# TIME REPORTING FOR SUB CONTRACTOR

PX web

**NE**XER

# CONTENT

| 1 SIGN | IN                                                   | 2  |
|--------|------------------------------------------------------|----|
| 1.1    | START PAGE                                           | 2  |
| 2 TIME | REPORTING                                            | 3  |
| 2.1    | SELECT PERIOD                                        |    |
| 2.2    | CHOOSE HOW THE TIME REPORT SHOULD BE CREATED         | 3  |
| 2.3    | REPORT TIME                                          | 3  |
| 2.3.1  | TIMECODE                                             | 4  |
| 2.3.2  | SELECT PROJECT NUMBER                                | 4  |
| 2.3.3  | SELECT ACTIVITY AND POSSIBLE WORK TASK               | 5  |
| 2.4    | MARK THE REPORT AS DONE                              | 5  |
| 2.4.1  | POSSIBLE ERROR MESSAGE                               | 6  |
| 3 SUPP | PLEMENTARY REPORT                                    | 6  |
| 3.1    | CREATE A SUPPLEMENTARY REPORT FOR ADJUSTMENT OF TIME | 6  |
| 3.2    | CORRECT THE TIME REPORT                              | 7  |
| 3.2.1  | REGISTERED TOO MANY/FEW HOURS                        | 7  |
| 3.2.2  | 2 HOURS HAVE BEEN REGISTERED ON THE WRONG ASSIGNMENT | 8  |
| 3.2.3  | AN INCORRECT NUMBER OF HOURS HAS BEEN REGISTERED     | 9  |
| 3.2.4  | ERROR MESSAGE WHEN THE REPORT MARKS AS DONE          | 9  |
| 4 FOLL | OW-UP OF REPORTED HOURS                              | 10 |
| 4.1    | SELECT PERIOD                                        | 11 |
| 4.2    | SELECT WHAT YOU WANT TO CHECK                        |    |
| 4.2.1  | TAB "TIDRAPPORTER"                                   | 12 |
| 422    | TAB "SAMMANSTÄLLNING"                                | 12 |

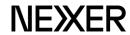

# 1 SIGN IN

Follow the link: https://px.nexergroup.com/login/login.asp

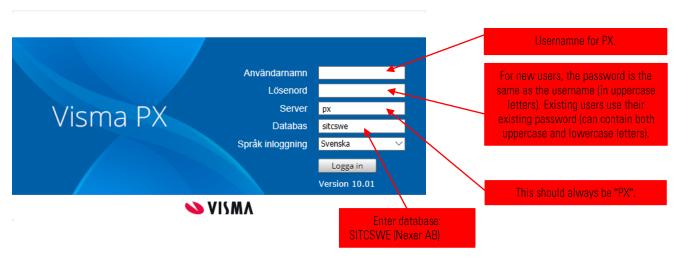

NOTE! Make sure you only have PX open in one browser to avoid errors.

# 1.1 START PAGE

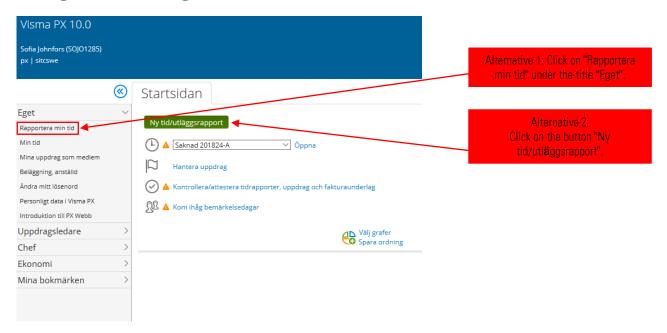

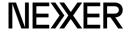

# 2 TIME REPORTING

# 2.1 SELECT PERIOD

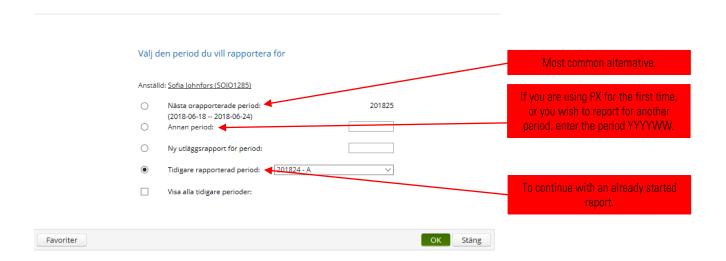

# 2.2 CHOOSE HOW THE TIME REPORT SHOULD BE CREATED

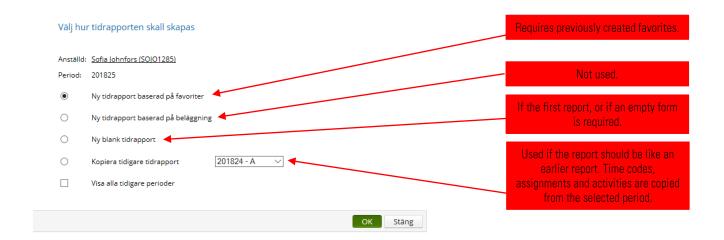

# 2.3 REPORT TIME

Under the "Tid" tab, hours are handled. The "Resor" tab is not used by sub-consultants.

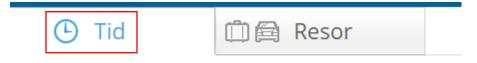

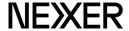

#### 2.3.1 TIMECODE

Time code is **not** used for normal working hours but only for hours with deviating hourly rates, such as travel time or overtime.

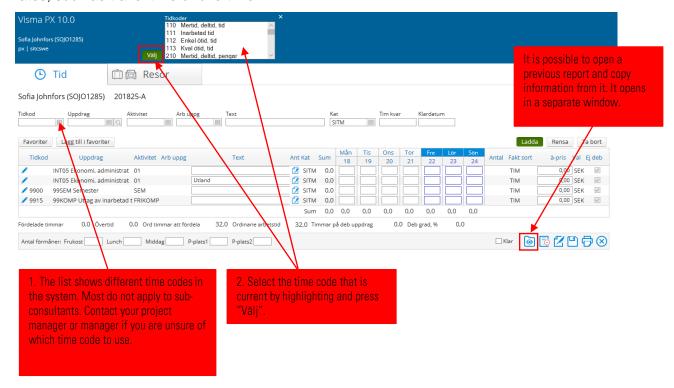

#### 2.3.2 SELECT PROJECT NUMBER

The project number controls which customer is to be invoiced, therefore it is important to know which project number is the correct one.

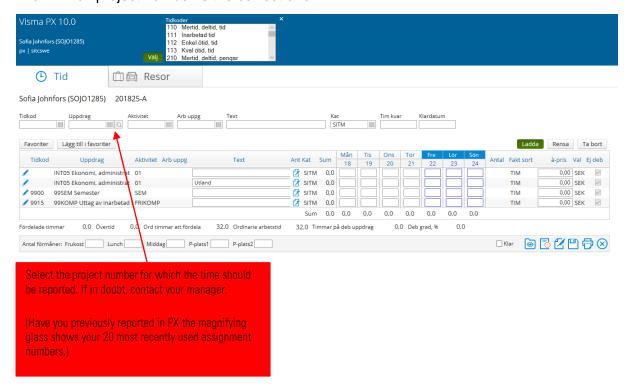

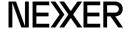

#### 2.3.3 SELECT ACTIVITY AND POSSIBLE WORK TASK

An activity must be specified. Choose which activity to report on.

**Task** is a sub-category of activity and is not available on all assignments. Not mandatory if missing.

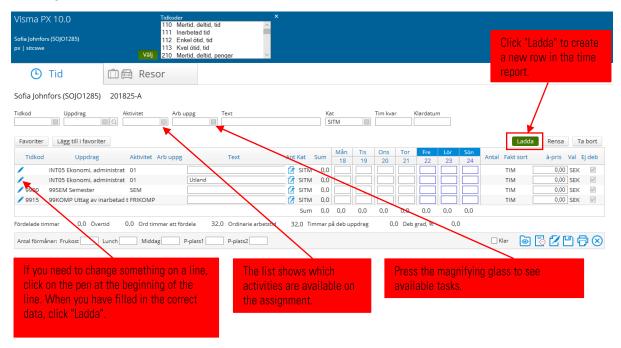

# 2.4 MARK THE REPORT AS DONE

Fill in the hours at the suitable rows and in the correct columns.

You can work with your time report continuously and save. (Floppy icon). Then you can bring up the report again to complete it later.

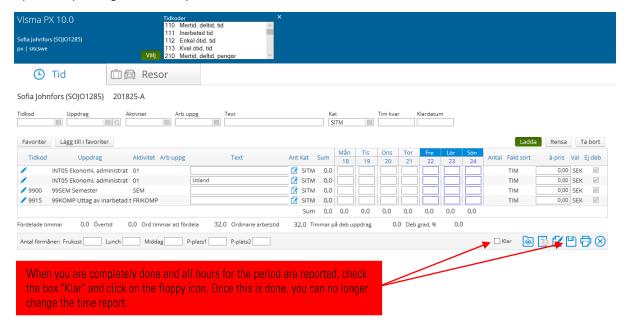

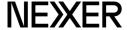

#### 2.4.1 POSSIBLE ERROR MESSAGE

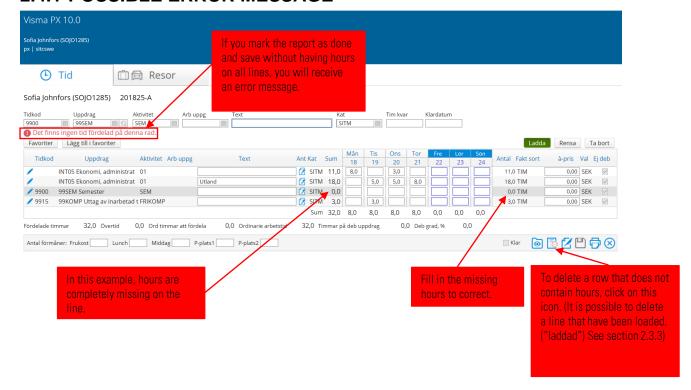

# 3 SUPPLEMENTARY REPORT

A supplementary report is used to correct a previously reported weekly report, allowance and/or mileage.

NOTE! A supplementary report requires a correct filled normal time in the original report.

A supplementary report shall only be an adjustment of previous information or the addition of new information.

# 3.1 CREATE A SUPPLEMENTARY REPORT FOR ADJUSTMENT OF TIME

Choose what reporting period you want to adjust.

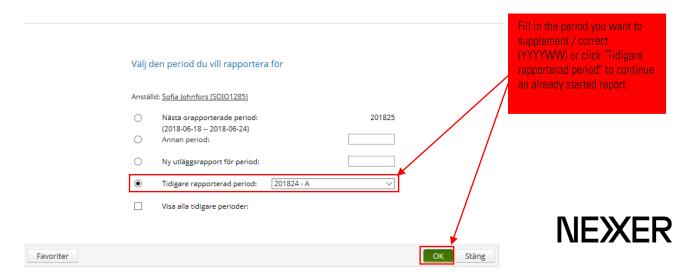

Click "OK" and copy the time report where hours are to be adjusted.

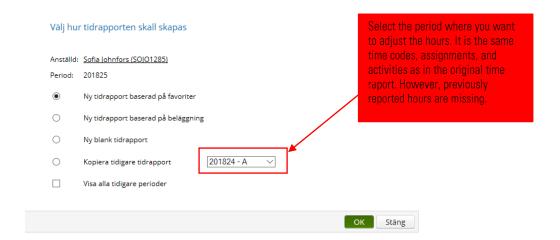

Create a supplementary report by pressing OK.

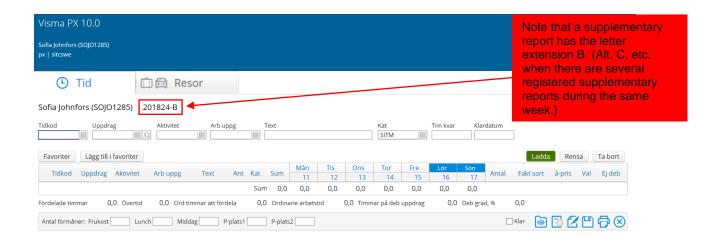

# 3.2 CORRECT THE TIME REPORT

Start by registering the original time with minus, then add the new time with plus. (In one report.)

NOTE! Only adjust the difference

#### 3.2.1 REGISTERED TOO MANY/FEW HOURS

Example 1: You have reported 42 hours, but it would be 40 hours. → Inscribe -2 in the box that has two extra hours.

<u>Example 2:</u> You have reported 40 hours, but it would be 42 hours. → Add 2 hours to the box where the extra hours were worked.

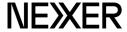

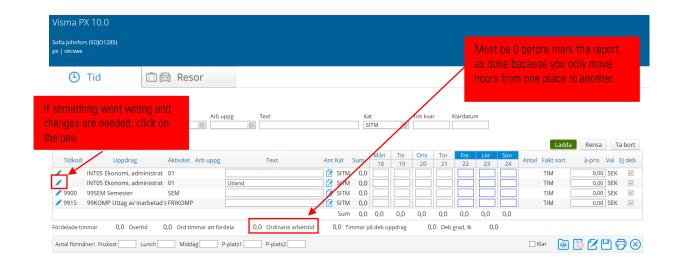

3.2.2 HOURS HAVE BEEN REGISTERED ON THE WRONG ASSIGNMENT

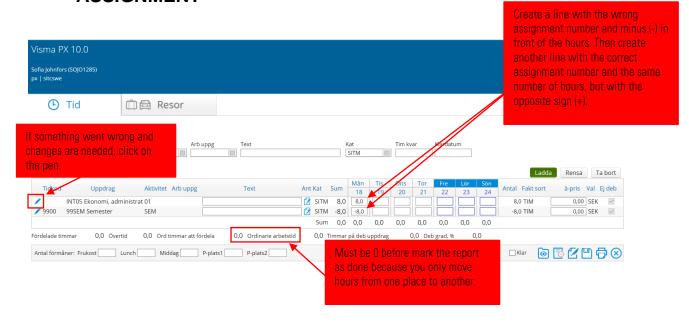

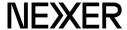

# 3.2.3 AN INCORRECT NUMBER OF HOURS HAS BEEN REGISTERED

You have been reporting too many hours and missed putting time code on the extra hours.

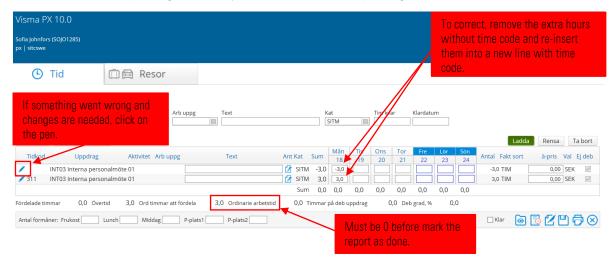

#### 3.2.4 ERROR MESSAGE WHEN THE REPORT MARKS AS DONE

Error message: "Det finns ingen tid fördelad på denna rad." (There is no time allocated on this line.)

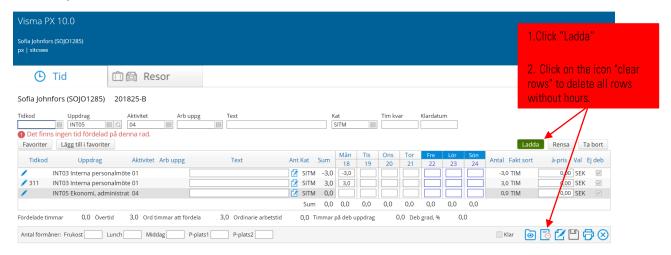

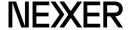

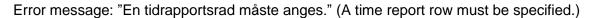

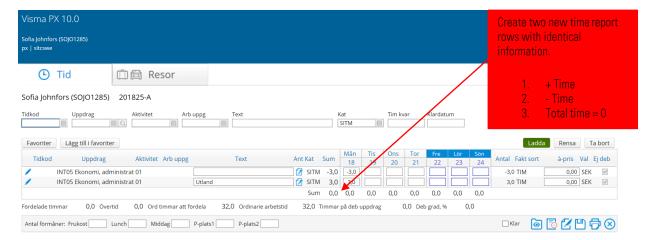

# 4 FOLLOW-UP OF REPORTED HOURS

By selecting "Eget/Min tid" you can track your registered time reports.

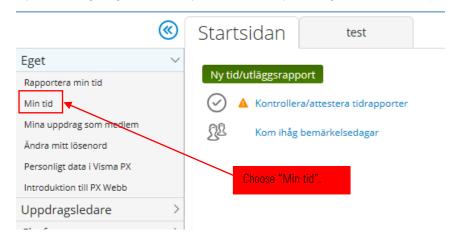

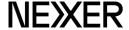

# **4.1 SELECT PERIOD**

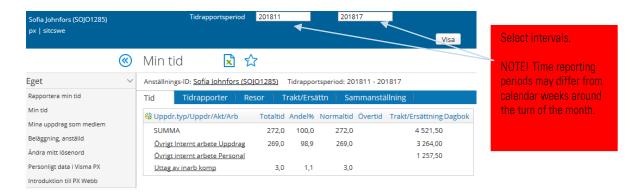

## 4.2 SELECT WHAT YOU WANT TO CHECK

Time reporting periods may differ from calendar weeks around the turn of the month.

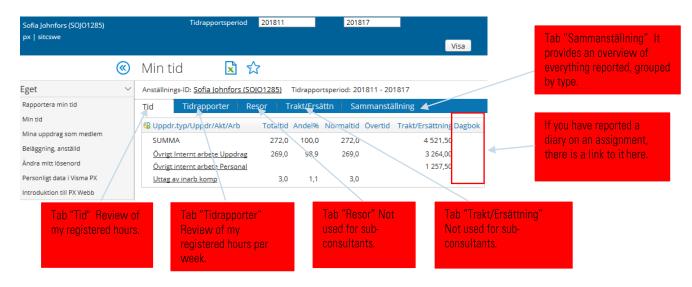

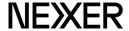

#### 4.2.1 TAB "TIDRAPPORTER"

This view shows time reports for the selected time interval.

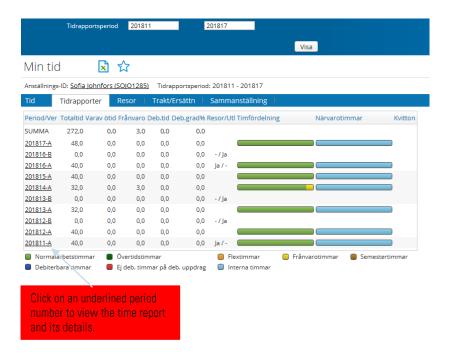

### 4.2.2 TAB "SAMMANSTÄLLNING"

The compilation is valid for the selected period, in this example for the period: PX week 11 - 17. Time reporting periods may differ from calendar weeks around the turn of the month. They can contain more or fewer days depending on which day the monthly break occurs.

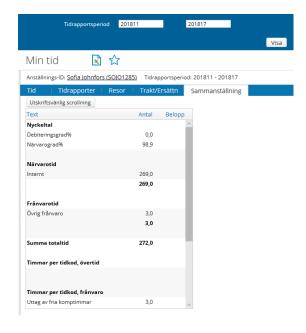

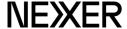